# 2024 年度 ILAC 科目/市ヶ谷基礎科目

# 「情報処理演習Ⅰ/Ⅱ」抽選ガイド

(履修対象:法・文・経営学部)

「情報処理演習Ⅰ/Ⅱ」は、Ⅰ(春学期)とⅡ(秋学期)を続けて履修する抽選科目です。(春学期「情報処理 演習Ⅰ」に当選すると、秋学期「情報処理演習Ⅱ」も履修登録されます。)ここでは抽選に関する手続きおよび注 意事項を案内します。履修を希望しない授業にはエントリーをしないようにしてください。抽選に当選した授業 の履修取消は原則できません。

※ILAC 科目/市ヶ谷基礎科目大人数授業の抽選実施についてはガイドが異なりますので注意してください。

1. おおまかな流れ

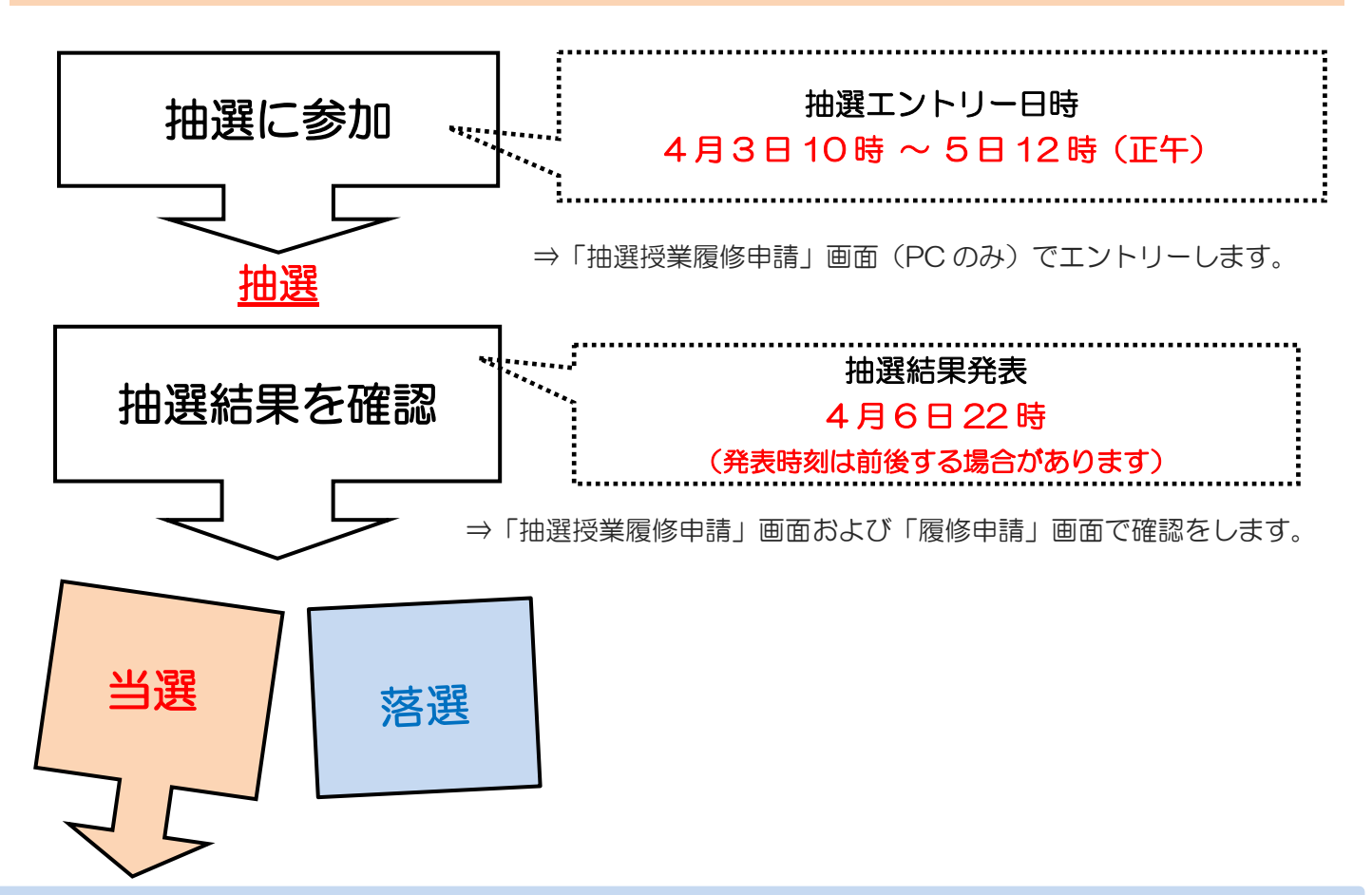

⇒ 当選した場合は、授業を受講する。

※当選科目は履修登録が自動的に行われ、学習支援システムへの本登録は 4 月 8 日に反映されます。 ※4 月 8 日の授業に当選した方は、学習支援システムへの本登録が初回授業に間に合わない可能性があり ますので、自分で仮登録してください。

⇒ 落選した場合や抽選申込を行っていない方で、履修を希望する場合は、抽選後、定員に満たなかった授業で 追加受付を実施します。詳細は 6 [ページを](#page-5-0)確認してください。

2.抽選への参加方法(準備および注意点)

◆抽選に必要な以下のものを用意(または確認)してください。

# ①「統合認証 ID(大学ネットワーク利用のユーザーID)・パスワード」を用意する。

(大学内でインターネットやメールの使用に必要なものです。)

※新 1 年生は入学手続きメニューの『マイページ』より統合認証 ID 情報が確認できます。

※2 年生でユーザーID、パスワードが分からない場合は、パスワードの再発行をしてください。 詳細は市ヶ谷情報センター ([https://hic.ws.hosei.ac.jp/use\\_pc](https://hic.ws.hosei.ac.jp/use_pc)) の『パスワード再発行』の説明を 確認してください。利用にあたっては法政大学 Gmail 以外の受信可能なメールアドレスを登録する必 要があります。

## ②履修を希望する授業を確認する。

Web [シラバスで](https://syllabus.hosei.ac.jp/web/show.php)「情報処理演習Ⅰ/Ⅱ」の開講されている曜日・時限を確認してください。 ※定員は、授業コード Q0101~Q0142 が 50 名、Q0143~Q0146 が 26 名です。

※抽選で当選をすると自動的に「情報処理演習Ⅰ/Ⅱ」の履修登録が完了します。抽選に当選した授業の履修 取消は原則できません。やむを得ない場合(必修科目と曜日時限が重複した場合など)は履修登録期間中に 履修を削除してください。

## ③以下の「抽選時の注意点」(学年別)を確認する。

# 《1 年生の皆さんへ 抽選時の注意点》

1 年次に履修をする必修の英語や諸外国語、体育や学部必修科目の授業と曜日・時限が重ならないように、 学部の履修の手引き、Web シラバスで確認の上、申し込みをしてください。

(以下の曜日・時限に必修の授業が開講します。※学部必修科目は除く)

必修外国語科目(諸外国語)(週 2 コマ必修)

Web [シラバスで](https://syllabus.hosei.ac.jp/web/show.php)自分のクラス指定を確認してください。

必修外国語科目(英語)(週 2 コマ必修)

#### 英語の曜日時限については、以下のいずれかの曜日時限の授業を受講することになります。

法学部法律 / 政治学科: 水・土曜 1~2 時限に開講 法学部国際政治学科 : 月·水曜 1~2 時限に開講 文学部 まんの アンチュー おおとこ 月 • 金曜 1~2 時限に開講 経営学部 おおしい キュー・・・ 火・木曜 1~2 時限に開講

#### 体育(1 コマ必修)

体育の曜日時限については、以下のいずれかの曜日時限の授業を受講することになります。

法 学 部: 木曜 1~3 時限いずれかに開講

- 文 学 部: 火曜 1~3 時限いずれかに開講
- 経営学部: 水曜 1~3 時限いずれかに開講

※必修科目を履修する可能性のある上記の曜日、時限を避けて申し込んでください。なお、英語・体育(スポ ーツ総合演習)の指定クラスは、4 月 6 日中に学習支援システムに表示されます。

# 《2 年生の皆さんへ 抽選時の注意点》

2 年次に履修をする必修・選択必修外国語科目(英語・諸外国語)や学部必修科目の授業と曜日・時限が重なら ないように、学部の履修の手引き・Web シラバスで確認の上、申し込みしてください。

(以下の曜日・時限に必修の授業が開講する予定です。※学部必修科目は除く)

必修外国語科目(諸外国語)(週 1 コマ必修)

Web [シラバスで](https://syllabus.hosei.ac.jp/web/show.php)自分のクラス指定を確認してください。

## 選択必修外国語科目(英語)(週1コマ必修) ※パターン A の方

市ヶ谷リベラルアーツセンター(ILAC)掲示板「2 年次英語・諸外国語選択希望登録<必須>の結果発表」 [https://hosei-keiji.jp/ilac/class/sentaku\\_results2024/](https://hosei-keiji.jp/ilac/class/sentaku_results2024/) から自分が受講する曜日・時限を確認してくださ  $U_{\alpha}$ 

# 選択必修外国語科目(諸外国語)(週1コマ必修)※パターン B の方

Web [シラバスで](https://syllabus.hosei.ac.jp/web/show.php)受講するクラスを確認してください。

# 3.抽選への参加エントリー方法(Web 履修登録画面へのアクセス・ログイン)

①URL:<https://www.as.hosei.ac.jp/>にアクセスします。

※hoppii からもシステムへアクセスすることができます。

hoppii → 情報システム(PC) →ユーザ名とパスワードを入力(上図参照)→ 情報システムユーザサポー

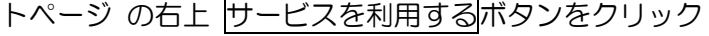

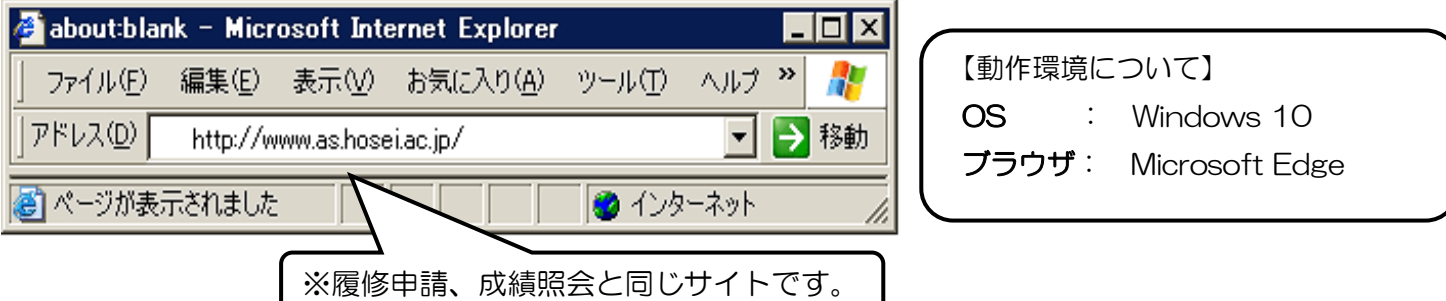

②「情報システム」の画面が表示されます。

統合認証 ID (ユーザ名) とパスワードを入力し、「ログイン」ボタンを選択します。

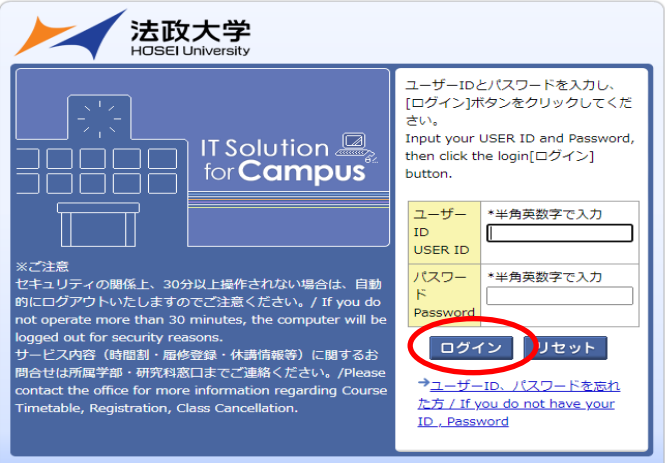

#### 4.抽選授業のエントリー(申請)を行う

手順 1:「法政大学情報ポータル」画面が表示されます。「抽選授業履修申請」をクリックします。

- 手順 2:抽選後の説明等が表示されます。「抽選授業履修選択」をクリックします。
- |手順 3|:抽選に参加できるグループ(科目)が表示されます。
	- ※「情報処理演習Ⅰ/Ⅱ」は「情報処理演習Ⅰ」に当選すると、「情報処理演習Ⅱ」も登録されます。 ※「情報処理演習Ⅱ」のみ履修を希望する場合は、抽選には参加せず、授業開始後に定員に余裕のある 授業に出席し、受講許可を得てください。
- 手順 4:抽選に参加する「グループ(抽選選択名称)」の「選択」のチェックボックスにチェックを入れ、 「申請」ボタンをクリックします。
- 手順 5 : 選択した「グループ」で開講されている授業が全て表示されます。 ※曜日時限、科目名称、教員名、定員 等が確認できます。
- |手順 6|:抽選を申し込む授業の「希望区分」のプルダウンをクリックし、志望順位を選択します。 ※「未選択」はエントリーをしていないことを意味しています。

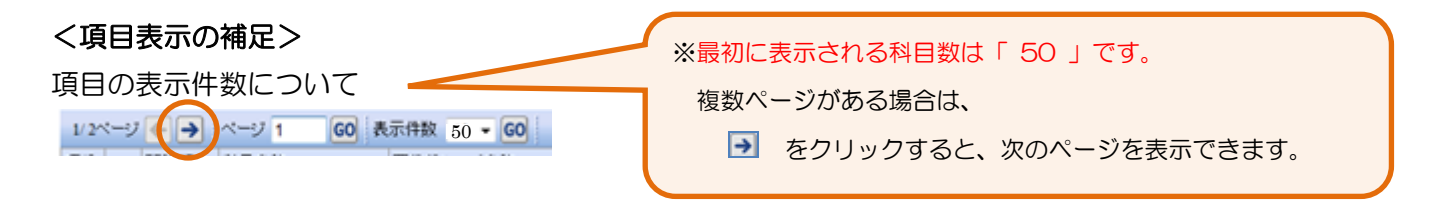

- 希望の授業を、志望順位 第 1 希望~第 3 希望 の合計 3 つまでエントリーすることができます。
- 上位区分を飛ばして下位区分を入力することはできません。(第 1 希望~第 3 希望の順番に選択)
- 同位の区分を複数選択することはできません。
- 必ずしも第 3 希望まで入力する必要はなく、第 1 希望のみ、第 1 希望~第 2 希望までの入力も可能です。
- 履修を希望しない授業にはエントリーをしないでください。
- |手順 7|:「申請」のボタンをクリックします。

#### ※ここで「申請」のボタンを押さないと、抽選のエントリーをしたことになりません。

|手順 8|:申請確認が表示されます。 「OK」をクリック。

※正常に完了した場合には「抽選授業履修申請が正常に完了しました。」のメッセージが表示されます。 「申請状況画面へ戻る(X)」のボタンを押すと、申請した内容を確認することができます。

#### 5.申請エラーの対処を行う(エラーが出た場合のみ)

申請後、エラーメッセージが表示された場合は、次の対処を行ってください。 エラー状態では抽選にエントリーしたことにはなりません。注意してください。

申請エラーとなった場合、画面上部にメッセージ、下部の該当箇所に マークが表示されます。 「申請」ボタンを押した後のエラーメッセージは以下を参考に対処してください。

メッセージ ①: 「 ・(\*行目)希望区分が重複しています。 」

対処→ 同順位の希望区分が複数入力されているので、重複した希望区分を修正してください。

- メッセージ ②: 「 ・(\*行目)第一希望が未選択のため、申請できません。 」
	- 対処→ 「第1希望」を入力してください。
- メッセージ ③: 「 希望区分を選択してください。 」

対処→ 「第 1 希望」を含め、希望区分を入力してください。

メッセージ ④: 「 同一の期間・曜時で開講する授業のため、重複して履修できません。 」

対処→ 抽選を申請済科目の曜日・時限と異なる曜日時限の授業を選択し直してください。

もしくは申請済の科目のエントリーを取り消すか、別の曜日時限の授業を選択し直してください。

◆申請の結果が表示されます。エントリー内容、特に、曜日・時限をよく確認してください。

**主意** 希望する科目の「**曜日」**や「**時限」**を、誤って申請していたケースがよく見受けられます。| 必ずこの画面で最終確認をしましょう。

# ◆エラー対処後、「申請」のボタンを忘れずにクリックしてください。その後、正常終了を確認してください。 注意 ここで「申請」のボタンを押さないと、抽選のエントリーをしたことになりません。

6.抽選エントリーの修正と取り消し(希望する場合のみ)

抽選エントリーの期間内のみエントリー内容を、変更または取り消しすることができます。

手順 1:「抽選授業履修申請」のメニューにログイン。

手順 2: 現在、エントリーをしている科目の一覧が表示されます

|手順 3|:修正したい授業の「修正」のアイコンをクリックします。「申請」の内容が表示されます。

#### 「希望区分」の変更をする場合

「希望区分」の入力を変更し、最後に「申請」のボタンをクリック。 「抽選授業履修申請が正常に完了しました。」のメッセージを確認してください。

# 「申請取消」をする場合

選択をした申請自体の取り消しをする場合 は「申請取消」をクリック。 ※今回選択をしたグループのエントリーが取り消しとなります。

「抽選授業の取消が正常に完了しました。」のメッセージを確認してください。

※履修修正および、取り消しでエラー表示が出た場合は、「5.」のエラー対処を参考にしてください。

## 7.抽選結果を確認する

手順 1:エントリー時と同様に URL:<http://www.as.hosei.ac.jp/> にアクセス。

手順 2:「情報システム」にログイン。

手順 3:「法政大学情報ポータル」画面が表示されます。「抽選授業履修申請」をクリックします。

手順 4:エントリーをした科目の一覧が表示されます。

「抽選状態」の表示で、抽選結果を確認してください。

「当選」…抽選授業に当選/「落選」…抽選授業に落選/ 空白…希望上位の抽選授業で当選 手順 5:「メインメニュー」(学生メニュー)に戻り、「履修申請」をクリックします。

- 手順 6 :履修申請画面へと進みます。
	- 当選した場合、エントリーした授業が履修申請画面に登録されています。 当選した授業が間違いなく登録されていることを確認してください。
	- 当選しなかった場合は、履修申請画面に何も表示されません。

この時点では、「情報処理演習Ⅰ/Ⅱ」が登録されていることの確認だけ行ってください。 抽選科目以外の履修登録期間は別日程になります。所属学部の Web 掲示板・資料で確認してください。 <span id="page-5-0"></span>8. 抽選期間後に「情報処理演習Ⅰ/Ⅱ」の受講を希望する場合 ※受講許可締め切り:初回授業まで

- [市ヶ谷リベラルアーツセンター\(](https://hosei-keiji.jp/ilac/rishuguide2024/)ILAC)掲示板で空席状況を確認した後、初回授業に出席し、受講許可を得 てください。学生が窓口に申請する必要はありません。詳しくは、「よくある質問」の A2 を参照してくだ さい。
- 追加で受講許可が出た方について、事務側が担当教員から連絡を受け、事務側で 4 月 13 日にまとめて履修 登録を行います。4 月 16 日以降、履修申請画面で履修登録されているか確認してください。なお、受講許 可を得た授業は、速やかに学習支援システムで仮登録し授業案内を確認してください。

# 9.よくある質問

- Q1:情報処理演習 I/II に当選したが、履修を取り消したい。
- A1:原則、当選後の取り消しは認めていませんが、必修科目と曜日時限が重複した等やむを得ない場合に は、履修登録期間中に履修を削除してください。その場合、削除した科目(単位)分の履修追加が可 能です(ただし、各学部の履修上限の範囲内)。
- Q2:抽選に落ちた。どうすればいいか。
- A2: 定員に空きのある授業一覧を、市ヶ谷リベラルアーツセンター (ILAC) 掲示板に掲載します。 ILAC 掲示板で空き状況を確認し、受講したい授業について、初回授業に出席して教員に受講許可をもら ってください。教員からの受講許可者に関する連絡に基づき、履修登録は 4 月 13 日に事務で行います。 後日、履修登録が完了していることを確認してください。

Q3:抽選申し込みを忘れた。どうすればいいか。

A3:抽選の追加申し込みはありません。落選者(上記 A2)と同様に対応してください。

Q4:当選したが、クラスを変更したい。

A4:原則、当選後の履修クラス変更は認めません。

Q5:3 年生だが、履修登録できないのか。

A5:「情報処理演習 I/II」の履修年次は、1~2 年生です。履修することはできません。

以上